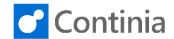

When receiving documents for OCR, you can view the individual documents before importing them. If you find documents that you don't want to import, you can delete those.

Select the tile Ready To Import to view the list of document categories.

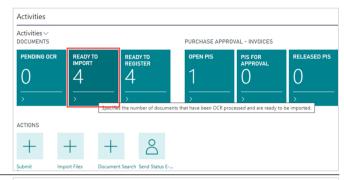

Find the category you like to work with. In today's session, we focus on the purchase invoices and credit memos.

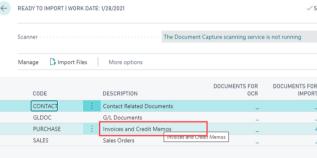

The column **Documents for OCR** shows the number of documents waiting in queue for OCR processing. The amount will continuously go up and down during a typical workday, depending on how many documents you receive.

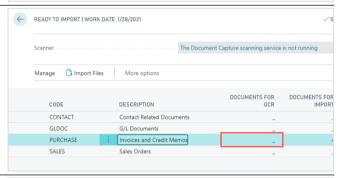

In column **Documents for Import**, we see the number of documents already OCR processed and ready for importing. The importing of documents is handled either automatically by the Business Central job queue or manually.

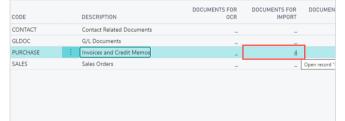

In case something goes wrong during the OCR processing, the documents show up in the column **Documents with Error**.

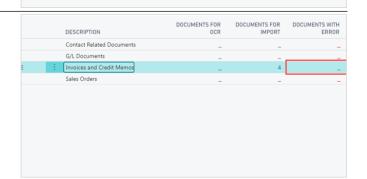

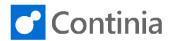

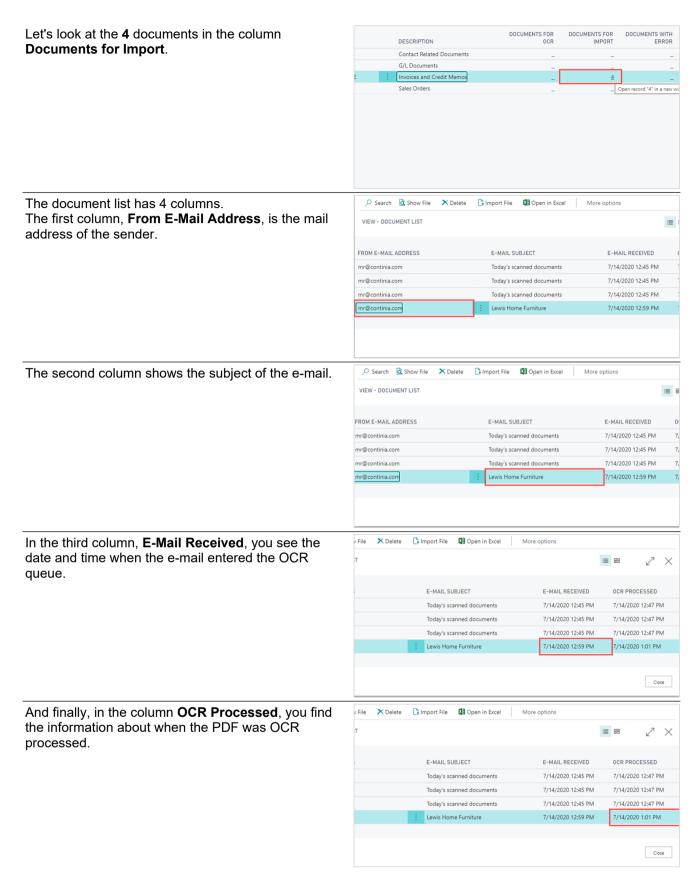

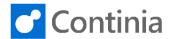

If you like to view the content of the PDF, select the action **Show File** in the ribbon.

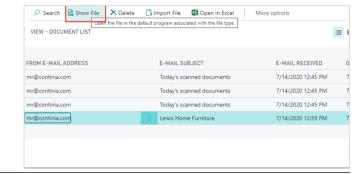

The PDF is downloaded, and you can open it using your installed PDF viewer.

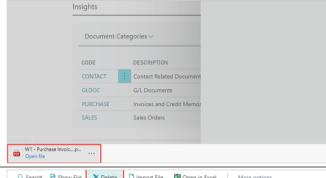

In some situations, you might want to keep the OCR processed PDFs from entering Document Capture. Select the action **Delete** in the ribbon to remove the document.

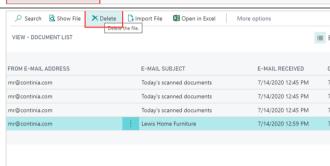

Confirm the action by selecting Yes.

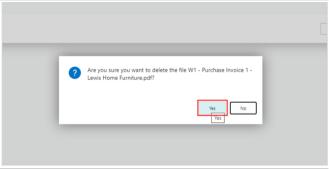

If you like to import one of the documents before the others, you do this by selecting the action **Import File** in the ribbon.

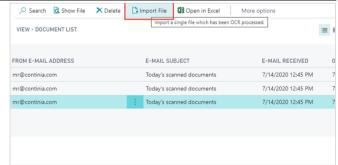

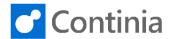

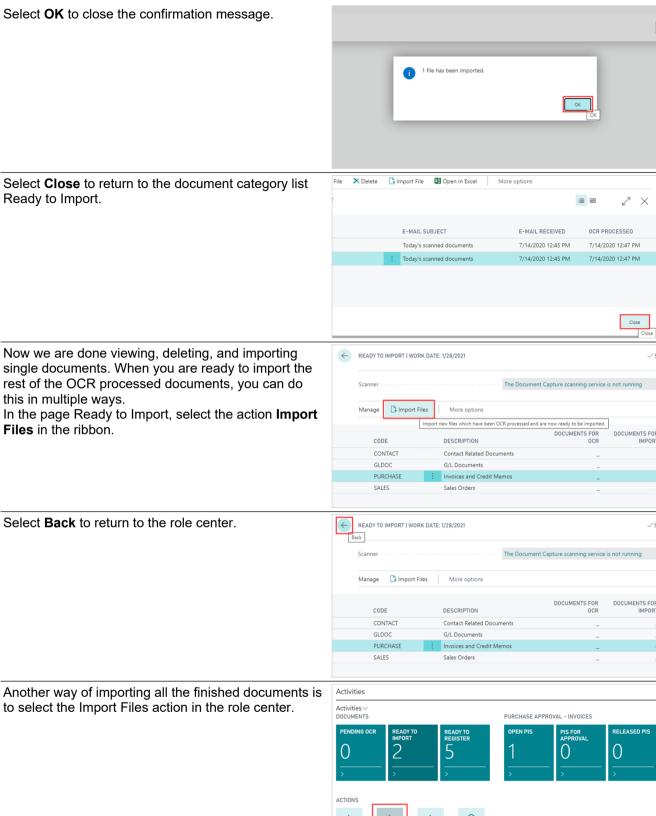

w files which have been OCR processed and are now ready to be imported.

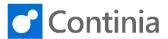

When the import completes, confirm by selecting **OK**.

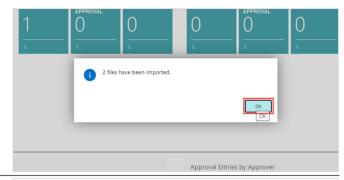

The tile Ready to Import now shows zero, all the documents at imported at ready to register.

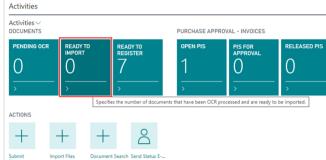